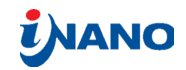

# ATOMART KRAFT MIKROSKOPI

### AFM øvelse for gymnasieklasser

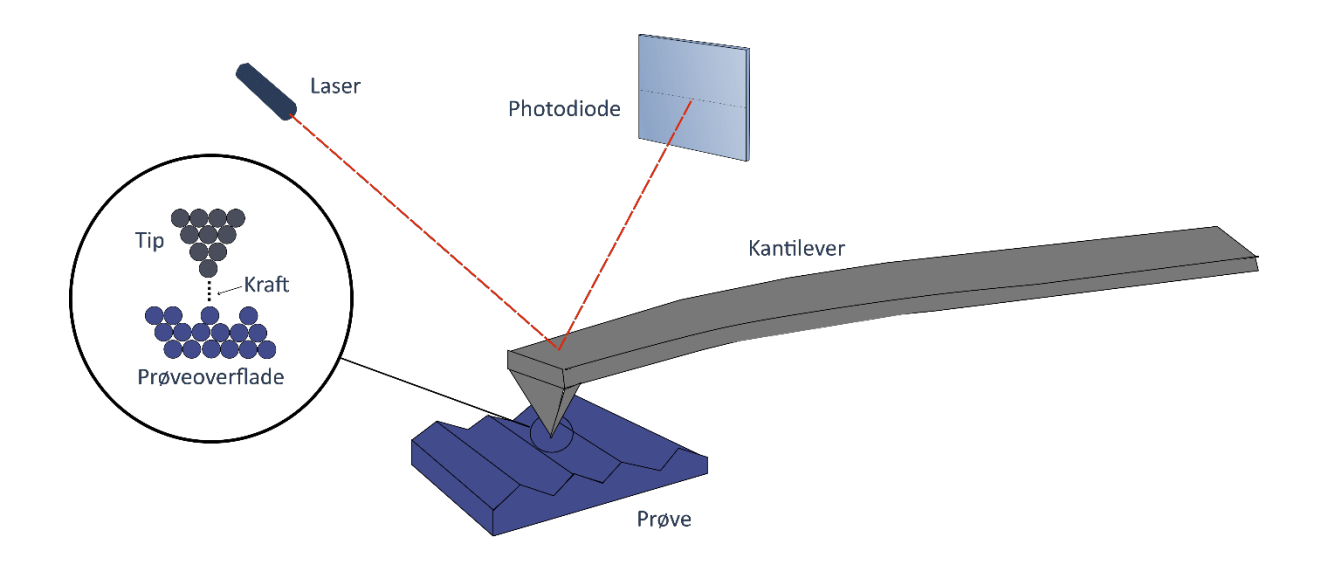

## **Interdisciplinary Nanoscience Center**

Aarhus Universitet

## **Atomic Force Microscopy (AFM)**

Besøgsservice: besoegsservice@inano.au.dk

Teknisk ansvarlig, Anne-Kathrine Kure Larsen: akla@inano.au.dk

#### Formål

Formålet med denne øvelse er at give en introduktion til Atomic Force Microscopy (AFM), som er en mikroskopimetode, der bruges i vid udstrækning til at afbillede nanostrukturer på overflader. I løbet af øvelsen foretages to typer af målinger med AFM'et. Først laves en kalibrering af mikroskopet, hvorefter der kan foretages scanninger af en prøve. Prøven vil være en CD, og efter at have foretaget målinger af denne, er det muligt at skifte til en anden prøve. Denne prøve kan være selvvalgt/medbragt (eksempelvis et blad, et hår, en fluevinge) eller være en prøve, vi har til rådighed på iNANO (såsom en sommerfuglevinge) – den skal blot være flad og mulig at sætte på en overflade, f.eks. glas/mica.

#### Introduktion

Princippet bag AFM bygger på, at man ved hjælp af en meget spids nål (tip), der er monteret på en fri ende af en fleksibel, få hundrede mikrometer lang bjælke (kantilever, se figur 1b) kan "føle" overflader og derved afbillede dem (figur 1a). Når tippen scannes henover en overflade, vil kantileveren bøjes, således at tippen følger overfladens konturer. På denne måde "føler" kantileveren overfladens struktur på samme måde som en blind person læser blindskrift. Måden hvorpå tippen føler overfladen er via kraftpåvirkningen mellem overfladen og tippen - deraf navnet Atomic Force Microscopy.

Ved hjælp af et detektionssystem baseret på refleksion af laser lys på bagsiden af kantileveren kan man måle bevægelsen af kantileveren (og dermed tippen) med god præcision og omsætte bevægelsen til en højdeprofil. Det reflekterede laserlysfra bagsiden af kantileveren rammer en fotodiodedetektor opdelt i fire kvadranter, og ved hjælp af dette signal opbygges et billede af overfladen linje for linje, og man opnår et højtopløst digitalt billede, der viser topografien (formen) af overfladen (figur 1a+c).

Der er forskellige måder at afbillede en overflade med AFM på. Den simpleste måde er den såkaldte "contact mode", hvor tippen bringes i fysisk kontakt med overfladen. Normalt udføres contact mode AFM ved konstant kraft (constant force mode), hvor et tilbagekoblingskredsløb (feedback system) kontrollerer tippens højde over overfladen under scanningen, således at afbøjningen (og dermed kraften) er konstant. Bevægelsen af tippen kan så omsættes til et digitalt billede af overfladens struktur.

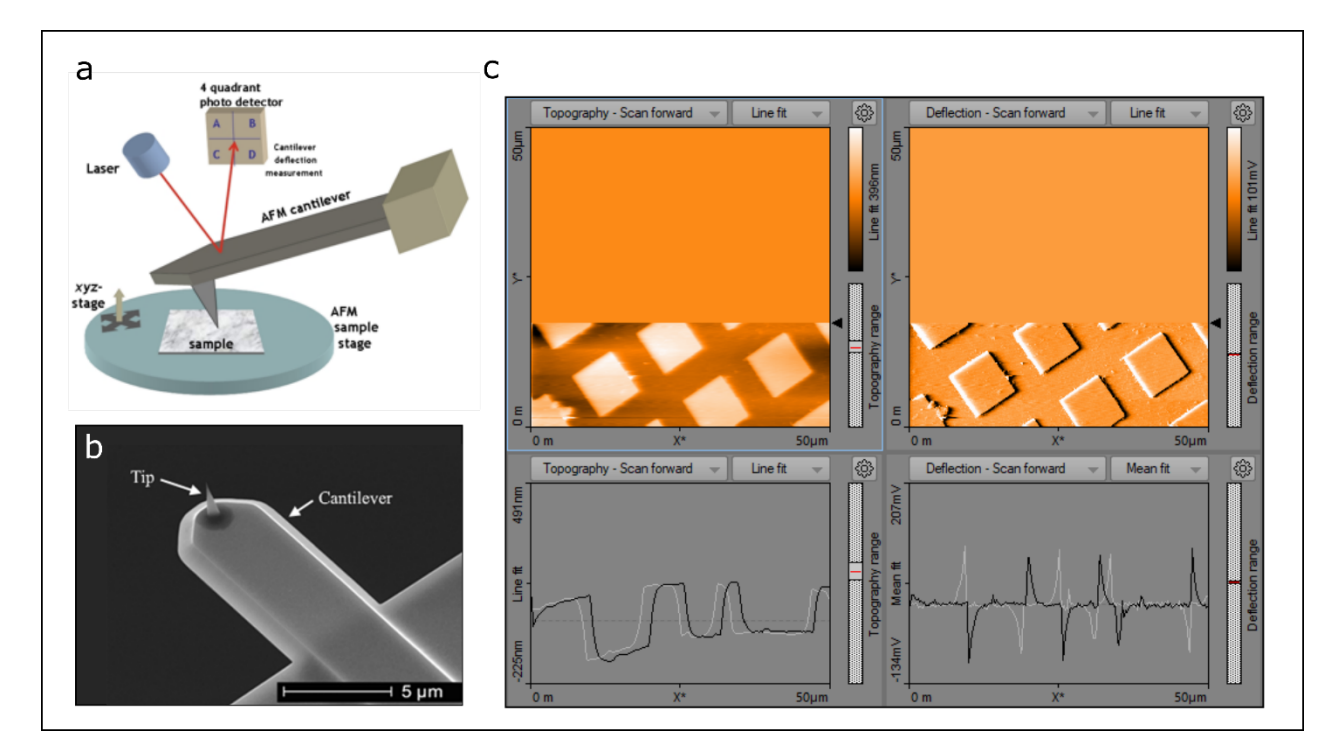

**Figur 1**. Princippet bag AFM. a) Typisk AFM-design [kilde: Wikipedia]. b) Et mikroskopibillede af en cantilever og tip [kilde: www.nanoworld.com]. c) Igangværende AFM topografi scanning der viser topografien (øverste til venstre), deflektionen/afbøjning af kantileveren (øverst til højre), samt linjeprofilerne (trace/retrace) for den linje, der bliver scannet (nederst).

Alternative metoder til contact mode AFM er "tapping mode" og "non-contact mode". Her oscillerer cantileveren over overfladen, så den enten "tappes" hen over overfladen og dermed rører den, eller overhovedet ikke rører overfladen. Forskelle i topografien på overfladen vil resultere i en ændring i amplituden af oscillationen af kantileveren, som derved kan bruges til at afbillede overfladen. Disse modes er ideelle for mere skrøbelige og bløde prøver, f.eks. mange biologiske prøver.

For at kunne opnå høj opløsning med AFM er det vigtigt, at tippen er meget skarp. Ikke nok med det skal man også kunne kontrollere dens position med enorm stor præcision (helst bedre en 1 Å = 0,1 nm). Til dette formål benyttes en motor lavet af piezokeramiske materialer (set som xyz-stage på figur 1a). Piezokeramiske materialer har den egenskab, at de udvider/trækker sig sammen, når de pålægges en spænding. De materialer, der typisk benyttes i et AFM, har en udvidelseskoefficient på ca. 2 nm/V hvilket gør det muligt at opnå en præcision på <1 Å, hvis blot spændingen kontrolleres med en præcision på <50 mV. Scannemotoren opbygges, så positionen af kantileveren kan kontrolleres i alle tre dimensioner. X- og y-positionen flyttes for at scanne et område linje for linje, mens bevægelse i z-retningen bruges til at bevare en konstant kraft (og derved afstand) mellem tippen og overfladen.

Kantileveren er en meget vigtig del af AFM'et, da dens egenskaber i vid udstrækning er afgørende for AFM'ets opløsningsevne. Kantilevere fremstilles næsten udelukkende af silicium, da dette har passende mekaniske egenskaber. Ved hjælp af ætsning og elektronlitografi er det muligt at producere kantilevere med en længde på ~200-450 µm og en bredde på ~50 µm, som benyttes i denne

øvelse. Kantilevere kan have mange forskellige former og dimensioner. Et mikroskopibillede af en typisk kantilever kan ses på figur 1b.

#### Eksperimentelt setup

Vi bruger AFM'erne fra Nanosurf kaldet Easyscan 2. Easyscan 2 AFM'erne kan bruges til at måle topografien af en overflade på mikrometer-skalaen. AFM'et placeres forsigtigt på den tilhørende holder på bordet. Det er meget vigtigt, at AFM'et ikke oplever pludselige bevægelser, eftersom kantileveren og de indre elektroniske komponenter er meget **modtagelige overfor stød og let ødelægges.** 

Når en prøve skal placeres i AFM'et, trækkes den lille magnetiske metaldisk ud, og prøven placeres vha. en pincet på metaldisken. Derefter kan metaldisken med prøven skubbes ind under scannerhovedet (figur 2c). Efter at have placeret prøven på metaldisken under scanner-hovedet, benyttes de tre skruer til at nærme sig prøven (figur 2a) ved at dreje dem forsigtigt og lidt af gangen på skift mod urets retning (figur 2b), mens der holdes øje med afstanden mellem kantilever og prøve fra siden af AFM'et. Du skal have kantileveren tæt på prøven, uden at den rører overfladen. **Du må ikke**  lade scanner-hovedet komme for tæt på prøven, da dette vil ødelægge motoren – hellere lidt for stor end for lille afstand. For at forsikre, at prøven er i den rigtige position, bruges de to linser på toppen af scanner-hovedet. Linsen til venstre viser kantileveren fra toppen, mens linsen til højre viser kantileveren fra siden.

Som vist på figur 3b har kalibreringsprøven pile, som dirigerer dig til det rigtige område på prøven. Brug de to linser til at holde øje med kantileveren og prøven undervejs. Hvis du ikke længere kan se kantileveren eller er usikker, så spørg en studerende om hjælp. Hvis du kun kan se overfladen, men ikke kantileveren, kan kantileveren være beskadiget. Når kantileveren er relativt tæt på overfladen, kan målingen begynde. Målingerne styres fra softwaren på computeren og er beskrevet i det næste afsnit, "Nanosurf software".

Efter at have målt på prøven skal kantileveren trækkes væk fra prøven igen (**der må ikke flyttes på prøven uden først at hæve kantileveren).** Kantileveren hæves ved at trykke **Withdraw**, lade motoren køre op, og derefter holdes **Retract** nede, indtil der er en væsentlig afstand mellem kantileveren og prøven (man kan også trykke **Withdraw → Home)**. Derefter kan scannerhovedet hæves manuelt ved at skrue på de tre skruer vist på figur 2a. Metaldisken kan så trækkes væk fra scanneren, og prøven placeres i sin holder vha. en pincet. AFM'et er nu klar til at en ny prøve, som igen kan placeres på metaldisken.

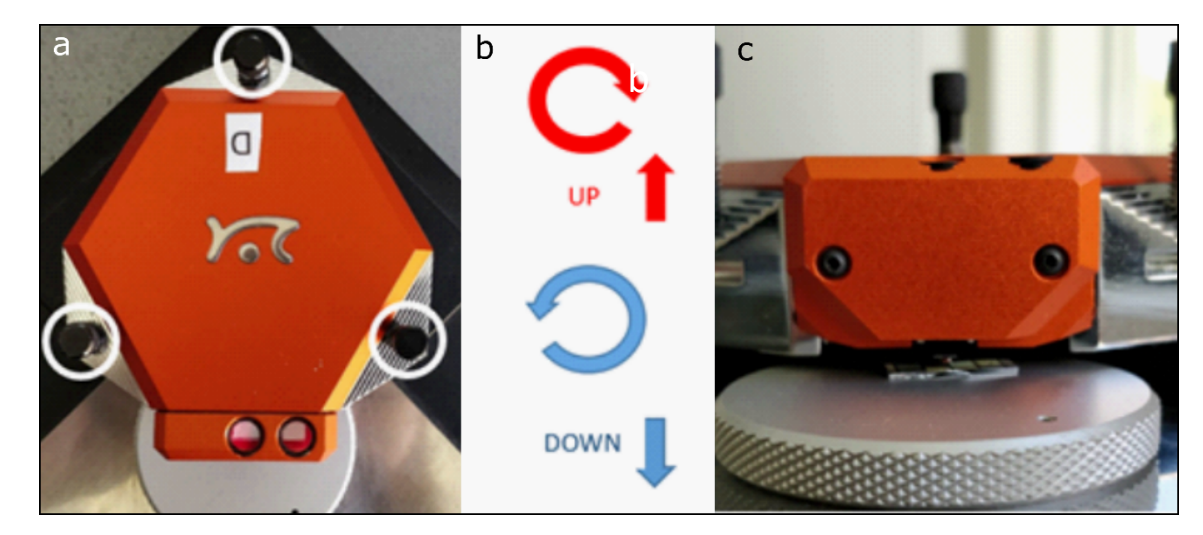

**Figur 2.** a) Easyscan 2 AFM scanner-hovedet set fra oven. De tre skruer, der bruges til at tilnærme sig prøven, er markeret med hvide cirkler. De to linser kan ses i bunden. b) Diagrammet viser hvilken retning, man skal skrue for at bevæge AFM'et op og ned. b) AFM scannerhovedet set fra siden. Dette er ca. den afstand man skal skrue AFM'et ned til prøven.

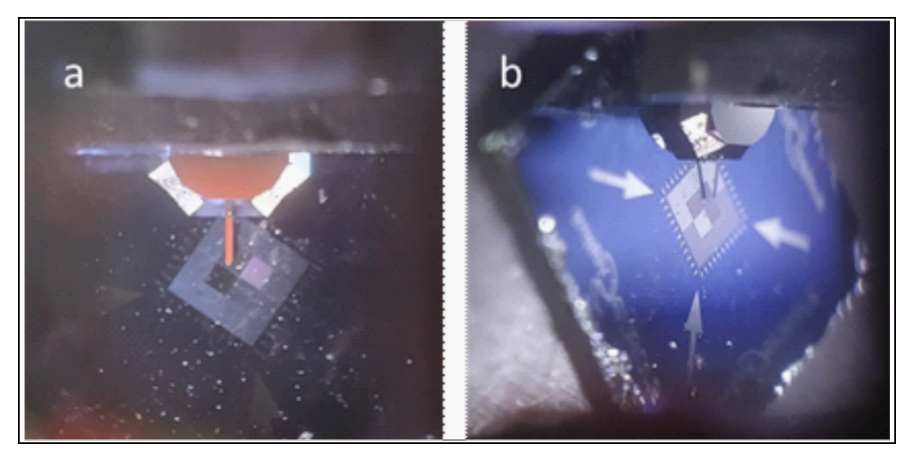

**Figur 3.** Billeder gennem de to linser på AFM'et som kan bruges når der skrues på de tre skruer. a) Kantileveren set fra oven gennem den venstre linse. b) Kantileveren set fra siden gennem den højre linse. Du kan se både kantileveren og dens skygge, som skal være tæt på hinanden, men ikke at røre hinanden.

#### Nanosurf-software

For at måle på en prøve med AFM'et, benyttes softwaren Nanosurf. Tjek at AFM'et er forbundet til kontrolmodulet på bordet (den aflange, orange kasse) og at modulet er tændt. Tænd computeren og log ind som gæst:

Bruger: INANOGUEST

Kode: Science1590

Åben Nanosurf, som ligger på skrivebordet. Det kan hjælpe at lave en mappe, hvor du kan gemme dine AFM-billeder. Når programmet er åbent, skal der vælges indstillinger: Vigtigst er at sørge for, at der scannes i det ønskede mode og at der er valgt den rigtige kantilever (Static Force + XYCONTR for contact mode AFM; dynamic force + NCLR for tapping mode). Der vælges desuden billedstørrelse

og setpoint (konstant kraft), hvilket afhænger af prøve. Det er ofte praktisk at starte med et relativt stort billede, f.eks. 50 µm. Derefter trykkes der på **Approach** (se figur 4). Tippen begynder nu at nærme sig overfladen langsom, og du burde kunne høre motorens bevægelse fra instrumentet. Hvis du ikke kan høre motorens bevægelse, er du muligvis kommet for tæt på prøven. Tryk på **Home** for at komme væk fra overfladen igen og begynd at tilnærme dig prøven med tippen på ny. Et pop-up vindue fortæller dig, når tippen har kontakt med overfladen. Tryk på S**tart** for at begynde scanningen. **Up** og **down** knapperne dikterer i hvilken retning, der scannes. Scan-billedet til venstre er oftest sat til at vise **topografien**, mens scan-billedet til højre oftest viser **afbøjningen** af kantileveren i contact mode eller amplituden i tapping mode.

Størrelsen på billedet, scan-hastigheden og punkter pr. linje kan ændres ved at bruge baren på venstre side af skærmen. Ved at bruge **I-gain** og **P-gain** kan du kontrollere, hvor hurtigt tippen reagerer på objekter på overfladen og dermed forbedre billedet. Der er ikke nogen faste værdier for gains, da det afhænger af både kantilever, prøve og mode, så det bedste er at prøve sig frem og følge trace/retrace profilerne under billederne (spørg gerne en studerende om hjælp, da det ikke altid er ligetil at justere parametrene). Når du er tilfreds med et AFM-billede skal du trykke **Capture** for at gemme det. Tryk på Withdraw  $\rightarrow$  Home, når du er færdig med at scanne overfladen for at trække tippen væk fra overfladen.

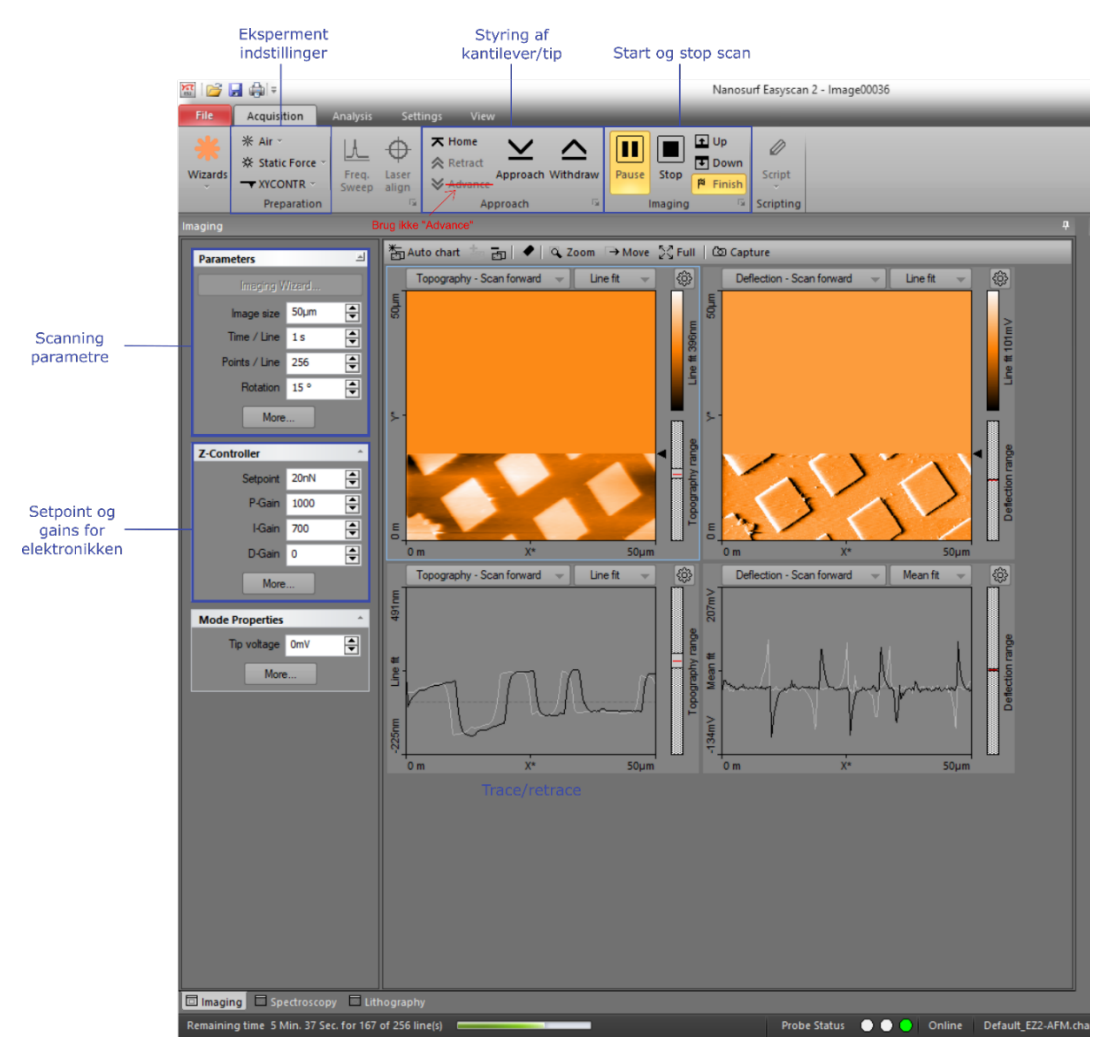

**Figur 4.** Overblik over interfacet til softwaren.

#### Billedanalyse med Gwyddion

Dette er ikke obligatorisk, men nyttefuldt hvis du vil analysere dine billeder efter øvelsesdagen (f.eks. i forbindelse med SRP eller andre store opgaver).

Du kan downloade Gwyddion gratis til din computer fra www.gwyddion.net. Gwyddion kan bruges for at åbne .nid filerne fra Nanosurf softwaren. Programmet kan bruges til at måle længder på overfladen og til at kalibrere størrelsen af billederne ved hjælp af detaljer med kendt størrelse. For at gøre dette, kan du måle længderne i både x- og y-retningen i billedet og sammenligne med en kendt størrelse på kalibreringsprøven. Beregn forskellen i ratioen (kalibreringsfaktoren) og brug **change scale** funktionen ved at tilføje denne kalibreringsfaktor under **calibration factor.**

#### **Opstart og måling af kalibreringsprøve**

- 1) Tænd AFM'et og computeren. (se afsnittet "Nanosurf software")
- 2) Kalibreringsprøven placeres i AFM'et og nærmes med kantileveren (se afsnittet "Eksperimentelt setup" i øvelsesbeskrivelsen).
- 3) Start scanningen, optag og gem mindst ét billede af kalibreringsprøven fra området på prøven med firkanter (se afsnittet "Nanosurf software" i øvelsesbeskrivelsen). Foretag tre målinger (cross-sections) på billedet. Bestem højden (z) samt perioden af hullerne (x og y).
- 4) Beregn tre kalibreringsfaktorer, svarende til de tre dimensioner (x, y og z) fra målingerne af cross-sections. Kalibreringsfaktoren beregnes som:

$$
K_{kali} = \frac{\text{Referenceafstand}}{\text{Målt afstand}}
$$

Referenceafstandene kan findes på figur 1.

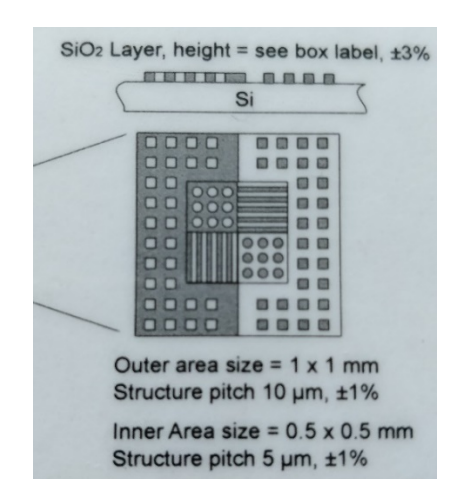

**Figur 1.** Diagram af kalibreringsprøven som benyttes under kalibrering.

#### **AFM af CD – hvordan opbevarer man data?**

Informationerne på en CD er lagret som små huller, der er trykt i et stykke polykarbonat-plastik. Normalt fyldes hullerne med et reflekterende aluminium-lag og derpå et beskyttende lag lak, og datastrukturen observeres derfor fra bagsiden ved at fokusere en laser gennem plastiklaget ned på de oprindelige huller, der så fremstår som aluminium-bump (figur 2). Prøverne i denne øvelse er stykker af CD uden aluminium/lak, og der er derfor adgang til strukturen af hullerne. I denne opgave undersøges CD'en med henblik på at bestemme mikrostrukturen af databits samt datatætheden.

- 1) Fjern kalibreringsprøven: Dette gøres ved at klikke **Withdraw** og derefter holde **Retract** nede (eller klik **Home)** og vente, indtil du ikke kan høre motoren længere. Nu kan disken med kalibreringprøven trækkes ud fra AFM'et, og CD'en kan placeres på disken i stedet.
- 2) Tilnærm dig prøven på ny, ligesom for kalibreringsprøven.
- 3) Foretag målinger af CD'en. Scan mindst tre billeder af forskellig størrelse.
- 4) Mål dimensionerne (x,y,z) af strukturerne. Mål afstanden mellem to parallelle spor og perioden af en "hul-til-bump"-overgang.
- 5) Data i form af overgangen fra "bump" til "land" læses ved hjælp af en fokuseret laserstråle. Datastrukturen opfanges i en fotodetektor ved at strålen enten bliver reflekteret tilbage eller danner destruktiv interferens pga. højdeforskellen mellem "bump" og "land" (se figur 2). Hvilken bølgelængde af laseren er - ifølge jeres målinger - optimal idet brydningsindekset for polykarbonat antages at være n  $\approx 1.56$ ?
- 6) Angiv ud fra den fundne mindste bit-afstand og afstanden mellem to parallelle spor fra AFM-billederne den totale mængde data, der kan lagres på en CD. Er den fundne værdi realistisk i forhold til det normale data-indhold på en CD? NB: Den mængde data, der reelt kan lagres på en CD, er mindre end den målte kapacitet, da en del af bittene bruges til fejlkorrektion og tracking af laseren.

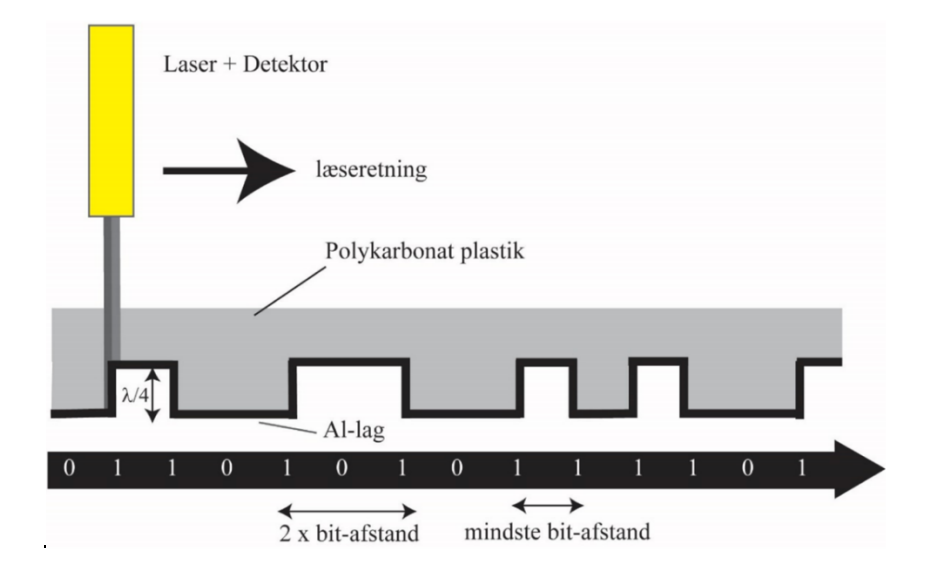

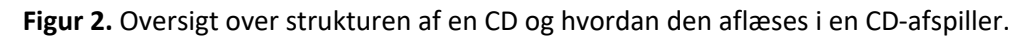

#### **AFM af bakterier – topografi og egenskaber af biologisk materiale**

- 1) Fjern kalibreringsprøven: Dette gøres ved at klikke **Withdraw** og derefter holde **Retract** nede (eller klik **Home)** og vente, indtil du ikke kan høre motoren længere. Nu kan disken med kalibreringprøven trækkes ud fra AFM'et.
- 2) Bed en instruktør om hjælp til at skifte kantileveren, da I til bakteriene har brug for "Dynamic mode". Skift derfor fra "Static Force" til "Dynamic Mode" og vælg kantilever "\_\_\_\_" i softwaren.
- 3) Placér glaspladen med bakterier under AFM'et ved at skubbe den forsigtigt ind under.
- 4) Tilnærm dig prøven på ny (evt. men skruerne hvis afstanden er stor), og derefter klik **Approach.**
- 5) Find et område på prøven med bakterier. Modificér scanningsparametrene til du får et pænt billede og tag et par billeder af prøven.

…………………………

Force curves?